## How to input data and upload pictures

https://ear.co.jp/racenavi/sapporo22/ 1.Access the result page.

2. Click "Mypage Login".

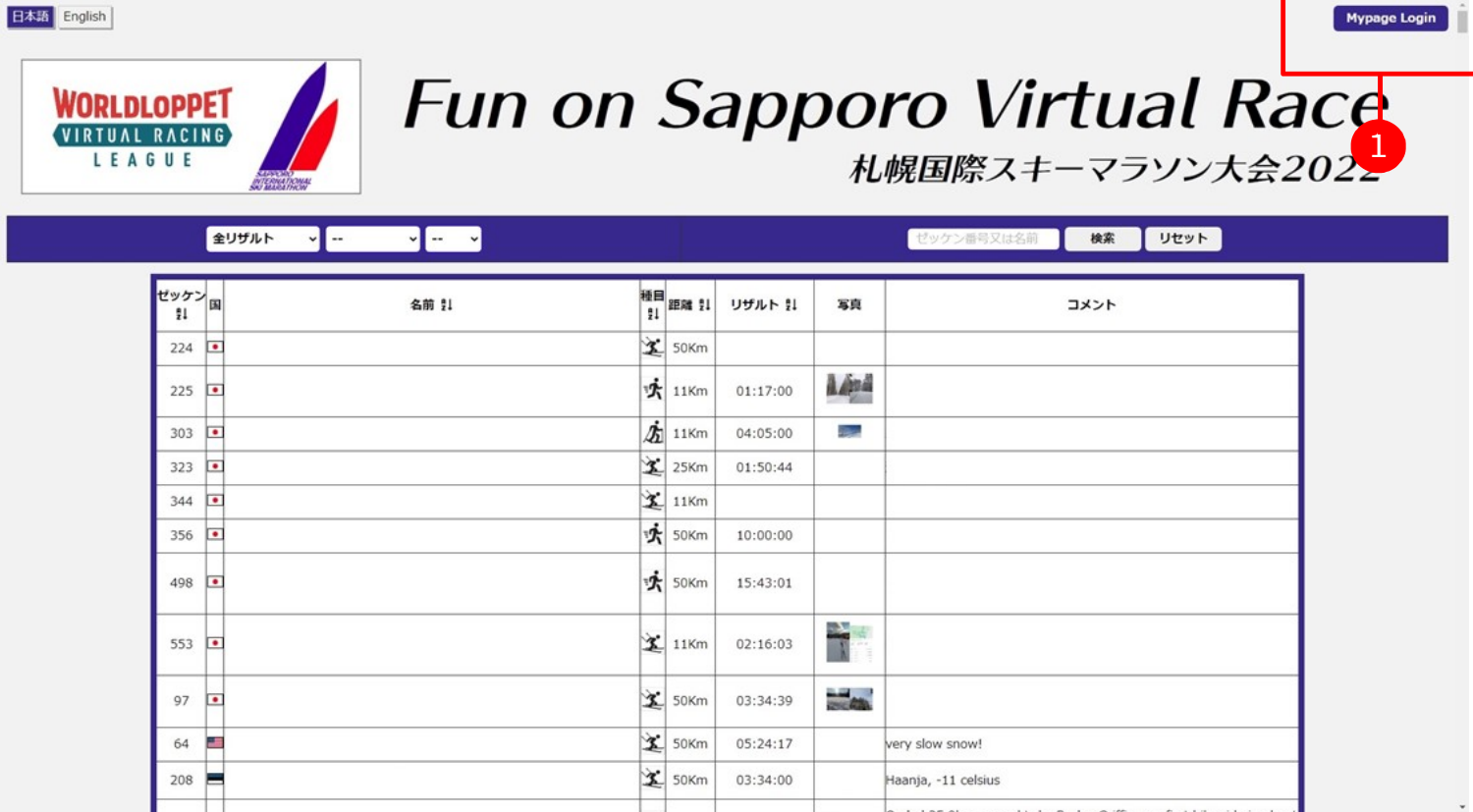

① After clicking "Mypage Login", you will proceed to the log-in page.

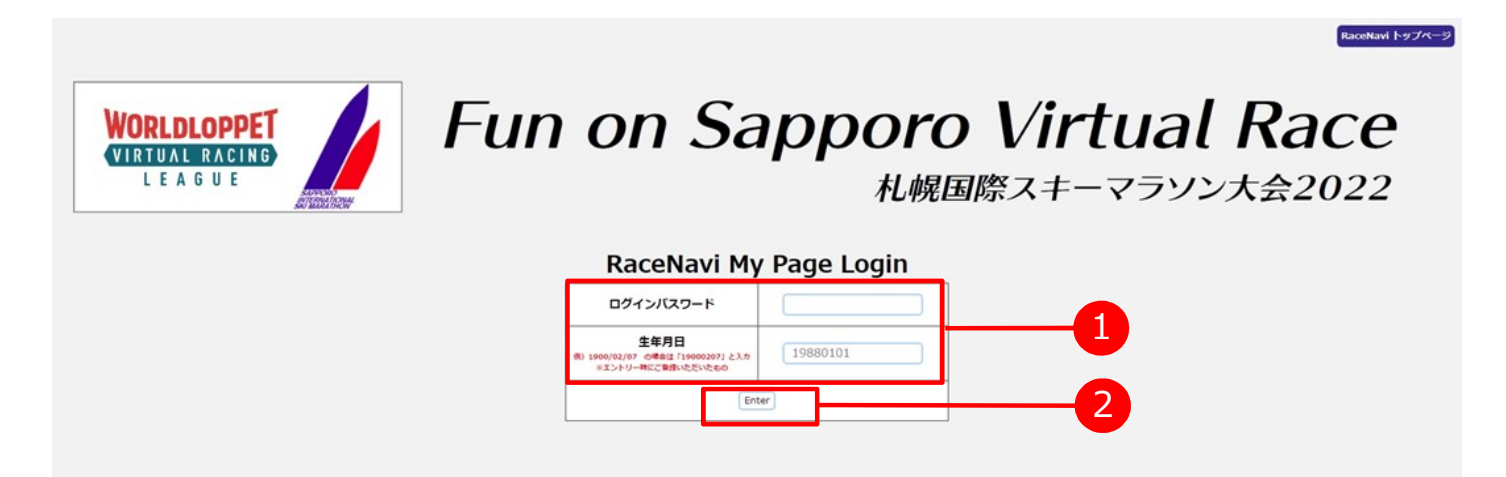

 Input your PW (sent by email) and DOB(8-digits numbers you registered with). Click "Enter" then you will proceed to the next. ※ If it says "Log-in error", input again after confirming your PW and DOB.

4. various settings page

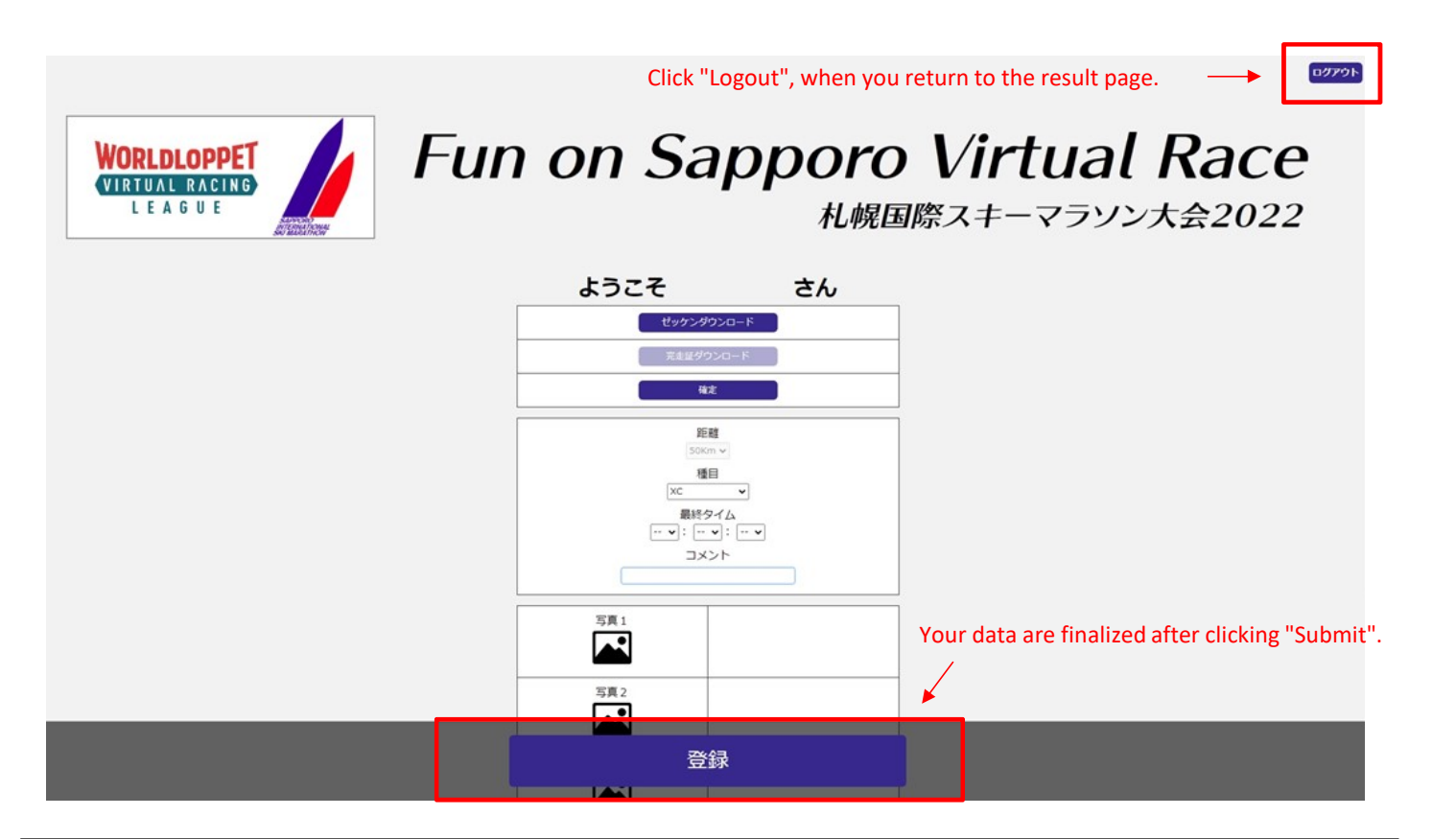

・You can download your bib and input your time on this page.

・When you return to the result page, click "Logout" at the upper right of this page.

・After clicking "Submit" at the bottom of this page, your all input data are finalized.

5. Downloadings, Inputting Discipline and Time

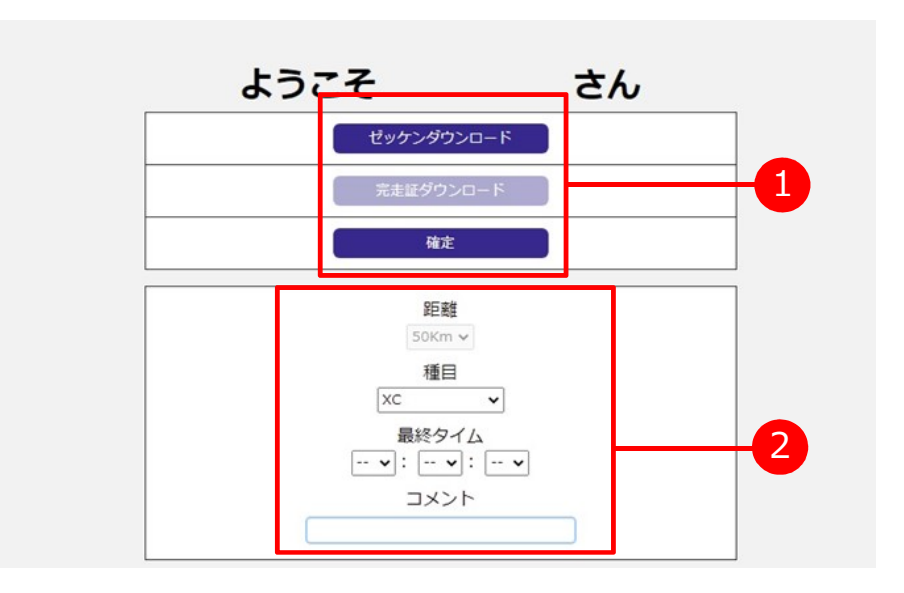

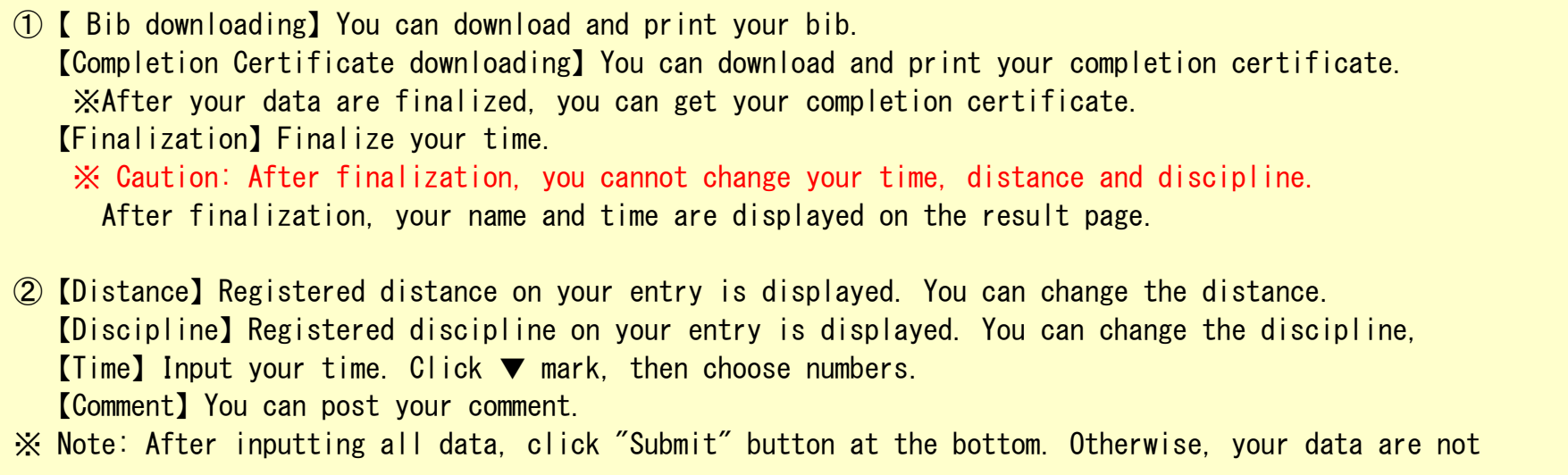

## 6.Uploading pictures

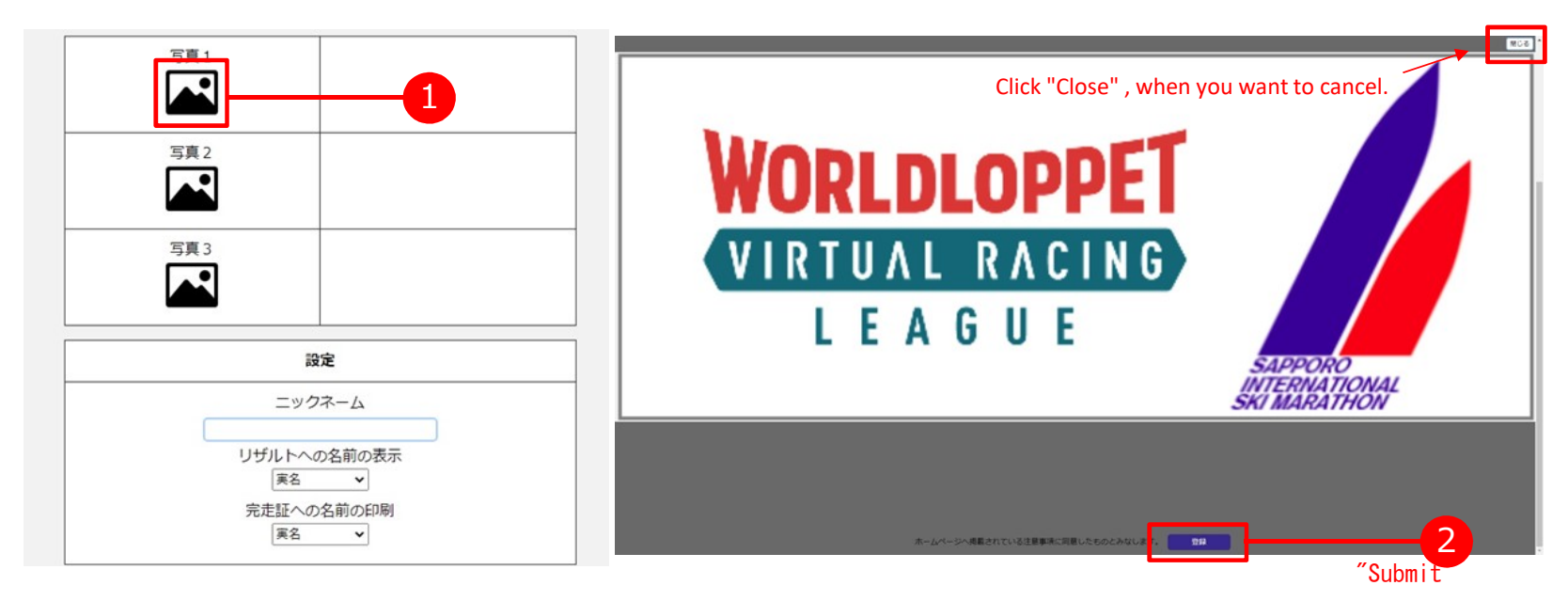

① Click the image mark. ② After selecting a picture, click "Submit" button. If you want to cancel posting a picture, click "Close" at the upper right of the page.※ You can upload up to 3 pictures. It may take some time until your uploading is done.

7. Inputting Nickname, Displaying your name

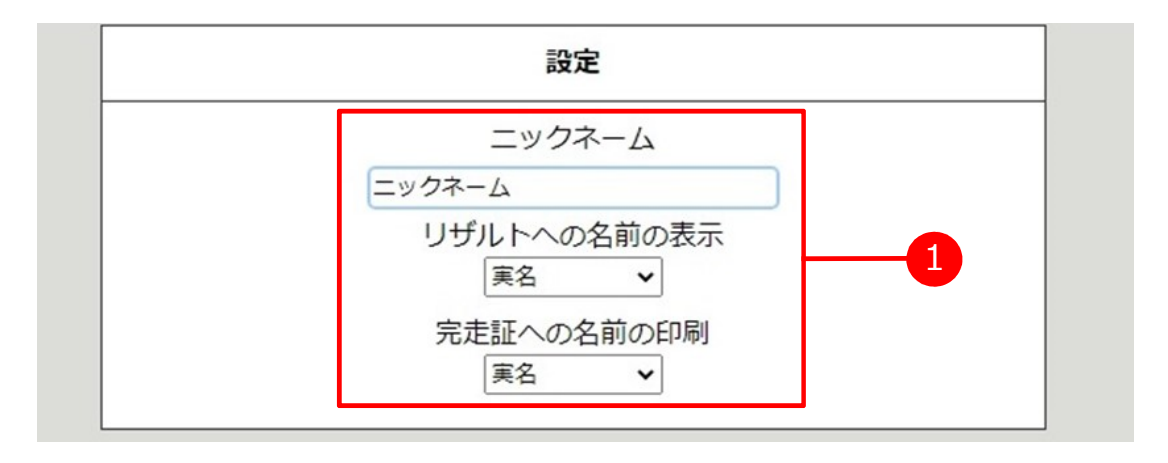

① 【Nickname】You can set up your nickname displayed on the result page and the completion certificate.

You can select one among "Real name", "Nickname" and "Anonymous".

 $\textsf{Real}\ \textsf{name}\ \rightarrow\ \textsf{Registed}\ \textsf{name}\ \textsf{on}\ \textsf{your}\ \textsf{entry}.$ Nickname <sup>→</sup> You can set up your nickname. Anonymous→ We display "Anonymous" for your result and certificate if you want.